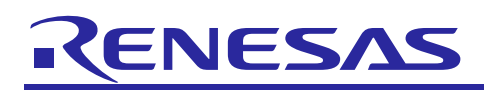

Renesas Synergy™ Platform

R11AN0186EU0102 Rev.1.02

**Audio Playback DAC Framework Module Guide** Dec 13, 2018

# **Introduction**

This module guide will enable you to effectively use a module in your own design. Upon completion of this guide, you will be able to add this module to your own design, configure it correctly for the target application, and write code using the included application project code as a reference and efficient starting point. References to more detailed API descriptions and suggestions of other application projects that illustrate more advanced uses of the module are available on the Renesas Synergy Knowledge Base (as described in the References section at the end of this document) and should be valuable resources for creating more complex designs.

The Audio Playback Framework handles synchronization to play mono 16-bit pulse-code modulation (PCM) samples. For hardware access it uses the digital-to-analog converter (DAC) Audio Playback Framework or I<sup>2</sup>S Audio Playback Framework hardware port. This module guide focuses on the DAC Audio Playback Framework hardware port. The DAC Audio Playback Framework module is a high-level API for audio playback applications and is implemented on sf audio playback hw dac. The module handles the synchronization needed to play 16-bit pulse-code modulation (PCM) samples. The Audio Playback Framework uses the DAC, the Asynchronous General Purpose Timer (AGT) or General Purpose Timer (GPT), and the DMA or DTC data-transfer peripherals on a Synergy MCU. A user-defined callback can be created to respond additional data needs.

# **Contents**

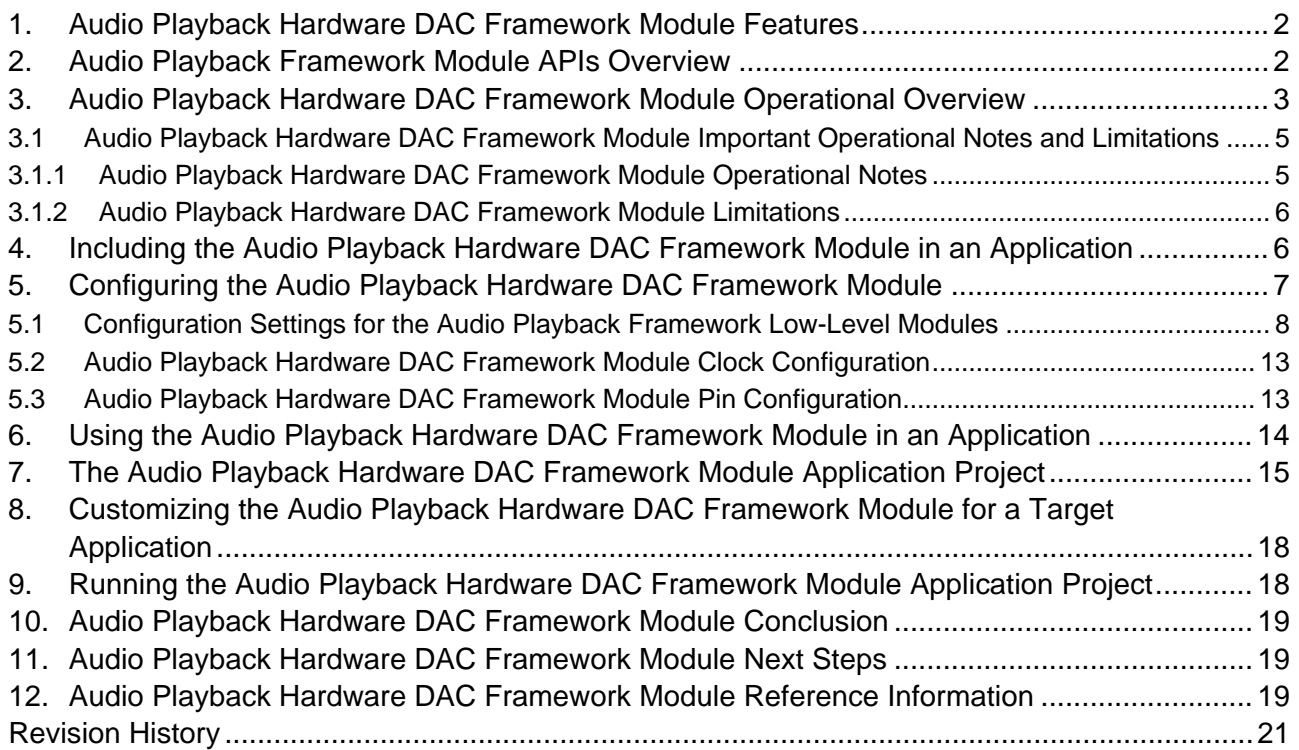

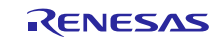

# **1. Audio Playback Hardware DAC Framework Module Features**

The Audio Playback Hardware DAC Framework module supports the following features:

- Plays long buffers by splitting the data into manageable chunks.
- Repeats playback until a Thread $X^{\circledast}$  timeout (for repeated audio like sine wave tones or looped background music).
- Requests next data using callback after last buffer playback begins.
- Software volume control.
- Pauses and resumes functions.
- Scaling to move signed 16-bit PCM data into range of the unsigned 12-bit DAC.
- Basic mixing for multiple streams.

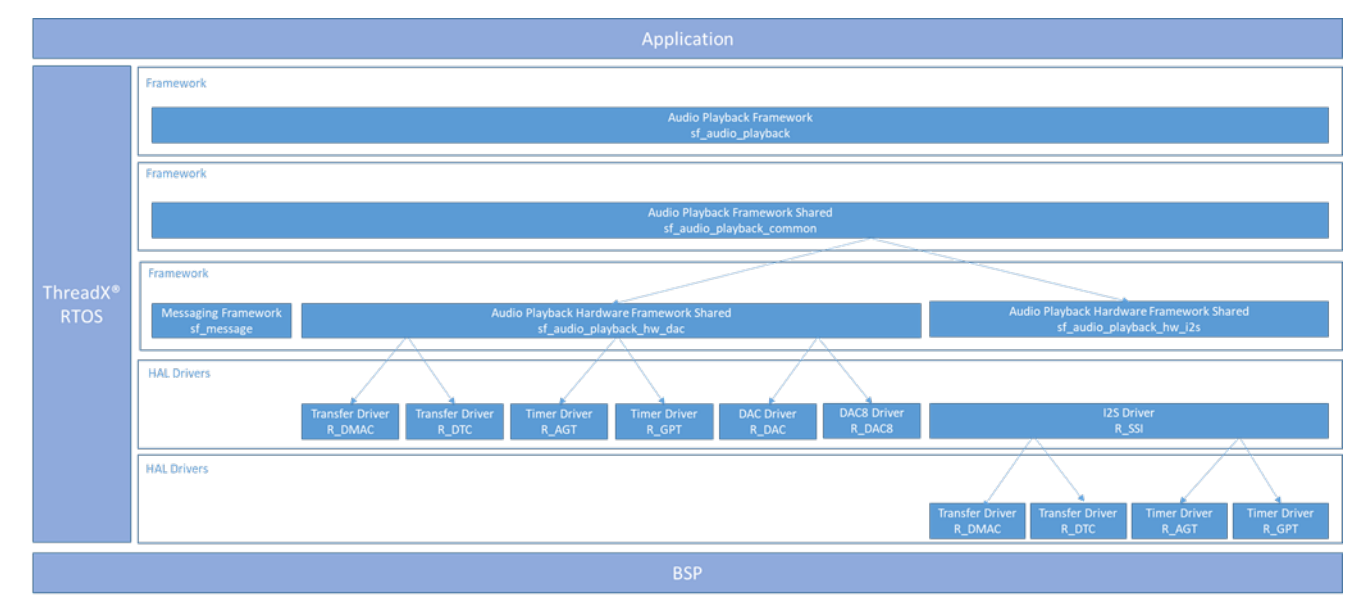

**Figure 1 Audio Playback Hardware DAC Framework Module**

# **2. Audio Playback Framework Module APIs Overview**

The Audio Playback Framework defines APIs for such operations as opening, starting, playing and stopping. A complete list of the available APIs, an example API call and a short description of each can be found in the following table. A table of status return values follows the API summary table.

| <b>Function Name</b> | <b>Example API Call and Description</b>                                                                          |
|----------------------|----------------------------------------------------------------------------------------------------|
| .open                | g sf audio playback0.p api-<br>>open( g sf audio playback0.p ctrl,<br>g sf audio playback0.p cfg);               |
|                      | Configure the audio framework by creating a thread for audio playback and<br>configuring HAL layer drivers used. |
| .start               | g sf audio playback0.p api-<br>>start( g sf audio playback0.p ctrl, &p data, 100);<br>Play audio                 |
| .stop                | g_sf_audio_playback0.p_api-<br>>stop( g sf audio playback0.p ctrl);<br>Stop audio playback.                      |

**Table 1 Audio Playback Framework Module API Summary**

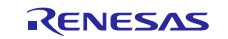

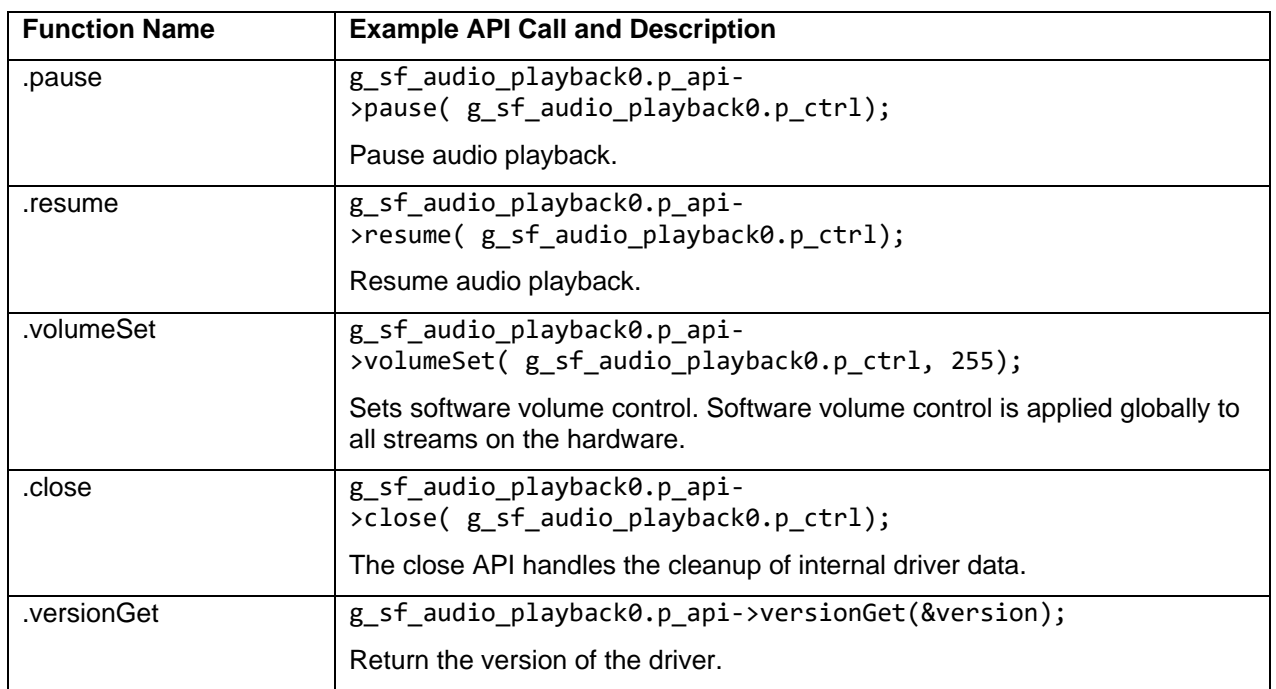

**Note**: For details on the operation and definitions for the function data structures, typedefs, defines, API data, API structures, and function variables, review the SSP User's Manual API References for the associated module.

# **Table 2 Status Return Values**

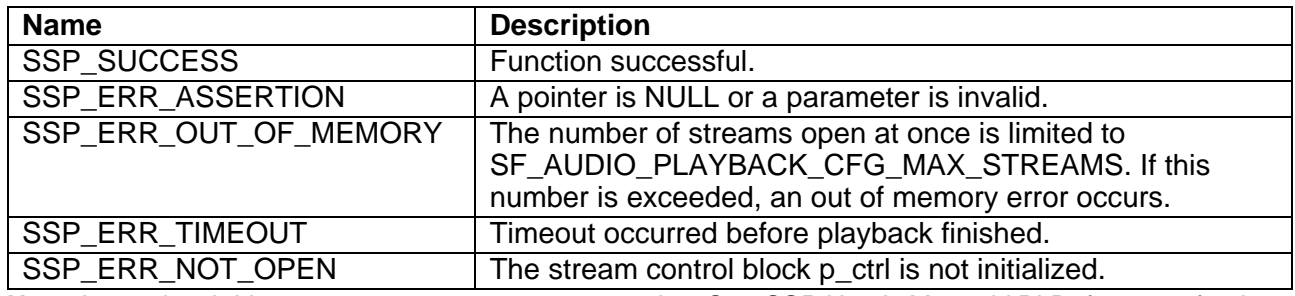

**Note**: Lower-level drivers may return common error codes. See *SSP User's Manual* API References for the associated module for a definition of all relevant status return values.

# **3. Audio Playback Hardware DAC Framework Module Operational Overview**

The Audio Playback Framework module creates a thread internally to support audio playback. The following figure shows a flowchart of the audio playback framework thread and its interactions with the public Audio Playback Framework APIs.

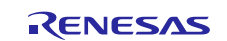

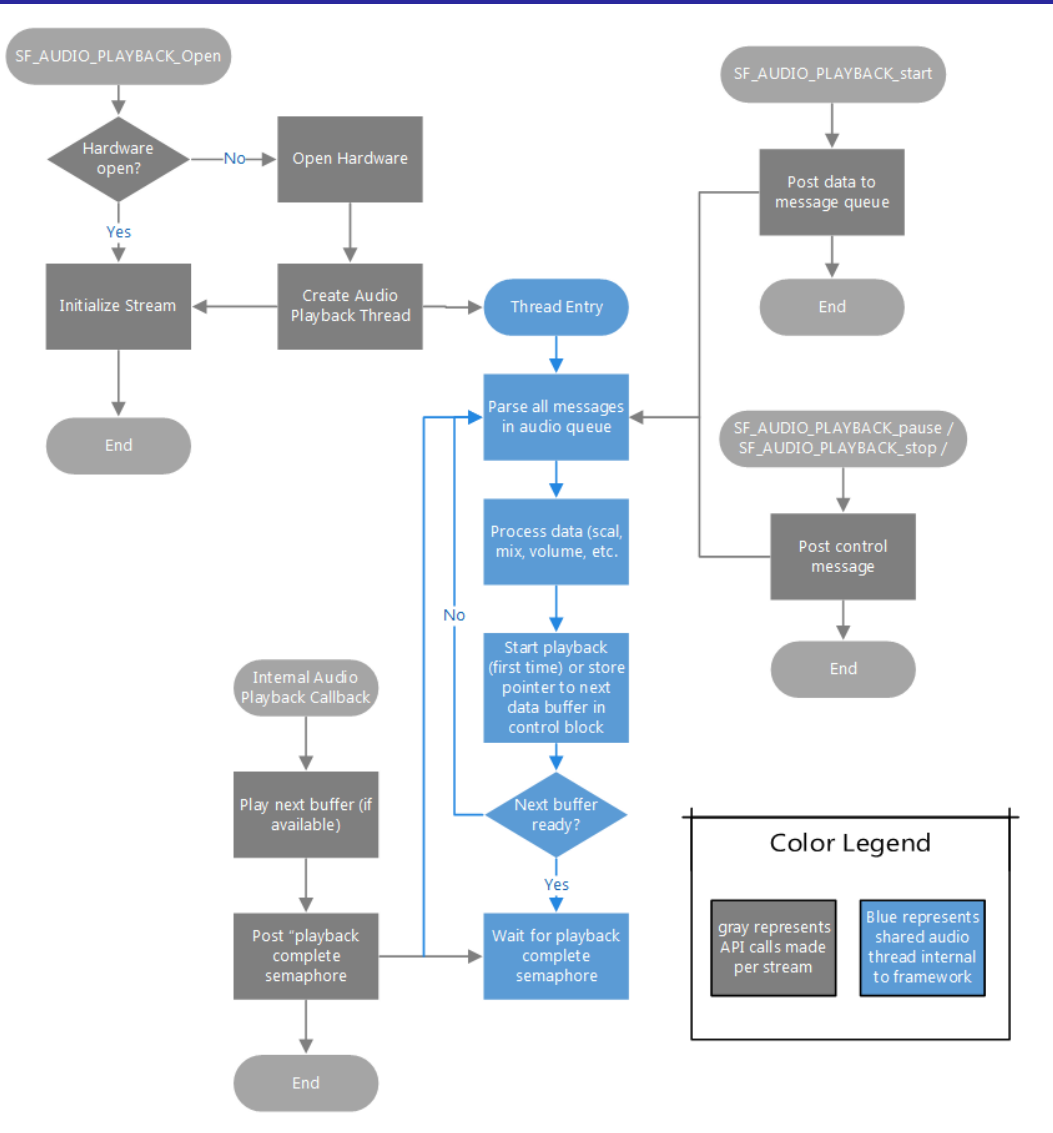

**Figure 2: Audio Playback Framework Flowchart**

Suggested use of the audio playback framework:

- Create a semaphore (for example, g\_sf\_audio\_playback\_semaphore). You can create it on the Threads Tab. Set the initial value to 2 (the audio playback framework can store up to two data messages per stream).
- Create a callback function (for example,  $sf$  audio playback callback). Enter the name of your callback function in the Audio Playback Framework instance. The callback function will be called when the audio playback framework is done with the data. In the callback, put the semaphore created above.
- In your main loop, get the semaphore before playing data. To play data, first acquire a buffer from the messaging framework, then create your audio playback data structure inside the buffer.

The Audio Playback Framework supports multiple audio streams on a single hardware port. The following figure shows the modules required if two streams are used.

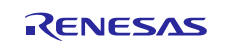

# Renesas Synergy™ Platform Audio Playback DAC Framework Module Guide

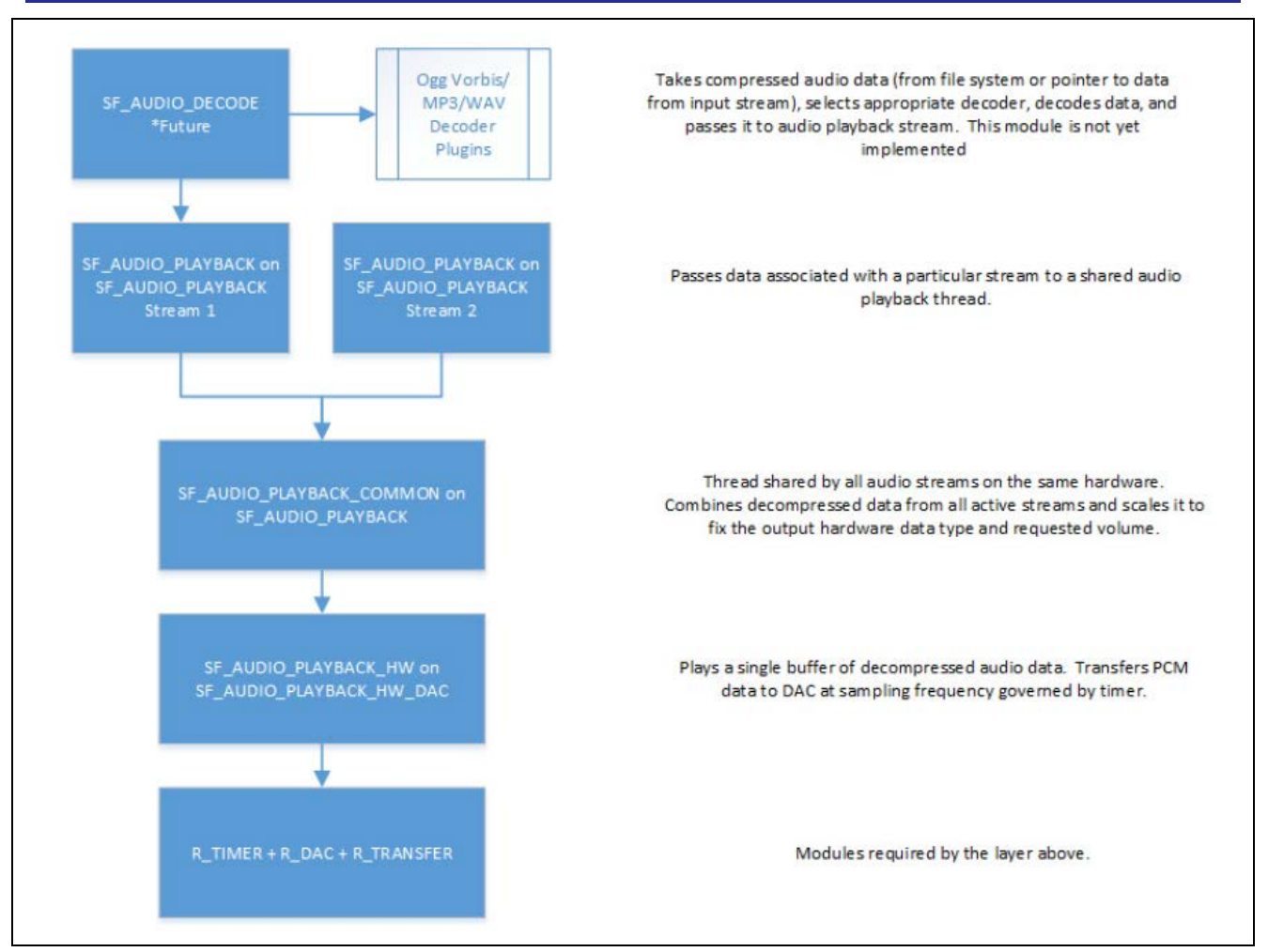

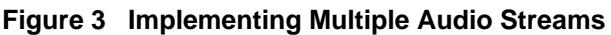

# **3.1 Audio Playback Hardware DAC Framework Module Important Operational Notes and Limitations**

# **3.1.1 Audio Playback Hardware DAC Framework Module Operational Notes Configuring Messages**

Use the Messaging Framework configurator on the Messaging tab to configure the messaging framework.

- 1. Highlight the Audio Playback event class.
- 2. Add a new subscriber.
- 3. Select the following configurations.

Make sure the **Message Class Instance** property is between the Start and End instance. This property is set in the **Properties** tab of the Audio Playback Framework on the sf\_audio\_playback module.

- Thread: Any thread in the application.
- Start: First audio instance used in application.
- End: Last audio instance used in application.
- 4. Highlight the new Subscriber in the Audio Playback Subscribers. Record the Symbol name.
- 5. Go back to the **Threads** tab.
- 6. Highlight the Audio Playback Framework Shared module in HAL/Common.
- 7. Set the Audio Message Queue Name to the Symbol name from the Audio Playback Subscriber.

#### **Using the I2 S Implementation**

The audio framework  $I^2S$  hardware port has dependencies on the  $I^2S$  Driver module. The  $I^2S$  driver module can be accelerated with DTC (recommended).

Set the ISDE properties for the I<sup>2</sup>S driver module.

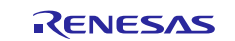

- Set the Audio Clock Frequency (Hertz) to the frequency of the input audio clock used.
- Set the Sampling Frequency (Hertz) to the sampling frequency of your audio data.
- Set the Data Bits and Word Length to 16 bits (audio framework accepts 16-bit samples only).
- Enable the SSIn TXI and SSIn INT interrupts.

Recommended: The transfer module on  $r$  dtc is added automatically.

#### **Using the DAC Implementation**

- The Queue used must match the name specified in Properties for Audio Playback Framework Shared on sf audio playback (default is g\_sf\_audio\_playback\_queue).
- The audio framework DAC hardware port has dependencies on the Timer, DAC, and Transfer API modules.
- Timer module.
	- $\overline{\phantom{a}}$  Set the Frequency in Hz to the sampling frequency of your audio data.
	- Enable the interrupt if using DTC as the transfer module (recommended).
- Transfer module on r\_dtc.
	- $-$  Set the Destination pointer to &R\_DAC->DADRn[0] if using DAC channel 0 or &R\_DAC->DADRn[1], if using DAC channel 1.
	- $\overline{\phantom{a}}$  Set the Activation source to the timer interrupt chosen above.
- The Audio Playback Framework is designed to support the following MCU families with no changes to the API:  $-$  S7G2
	- $-$  S3A7
	- $-$  S<sub>124</sub>

#### **Other Operational Notes**

The buffer used for the playback should not be more than 2048 bytes

# **3.1.2 Audio Playback Hardware DAC Framework Module Limitations**

Refer to the most recent SSP Release Notes for any additional operational limitations for this module.

# **4. Including the Audio Playback Hardware DAC Framework Module in an Application**

To include the Audio Playback Hardware Framework module in an application using the SSP configurator, use the following instructions.

Note: It is assumed you are familiar with creating a project, adding threads, adding a stack to a thread and configuring a block within the stack. If you are unfamiliar with any of these items, see the *SSP User's Manual* to learn how to manage each of these important steps in creating SSP-based applications.

To add the Audio Playback Framework to your application, simply add it to a project thread using the stacks selection sequence given in the following table. (The default name for the Audio Playback Hardware Framework is g\_sf\_audio\_playback. The default name can be changed in the associated Properties window.)

**Table 3 Audio Playback Framework Module Selection Sequence**

| <b>Resource</b>                                                        | <b>ISDE Tab</b> | <b>Stacks Selection Sequence</b>                                                |
|------------------------------------------------------------------------|-----------------|---------------------------------------------------------------------------------|
| g_sf_audio_playback Audio Playback<br>Framework on g_sf_audio_playback | <b>Threads</b>  | New Stack> Framework> Audio> Audio Playback<br>Framework on g_sf_audio_playback |
|                                                                        |                 |                                                                                 |
| g_sf_audio_playback_hw Audio                                           | <b>Threads</b>  | Add Audio Playback Hardware > Audio Playback                                    |
| Playback Hardware Framework Shared                                     |                 | Hardware Framework Shared on                                                    |
| on sf_audio_playback_hw_dac                                            |                 | sf_audio_playback_hw_dac                                                        |

The following figures show when the Audio Playback Hardware Framework module on sf\_audio\_playback is added to the thread stack, the configurator automatically adds any needed lower-level drivers. Any drivers needing configuration information are highlighted in red. Modules with a gray band are individual, standalone modules. Modules with a blue band are shared or common, and need to be added only once to be used by multiple stacks. Modules with a pink band can require selecting of lower-level drivers; these drivers are either optional or recommended (indicated by text in the block). If additional lower-level drivers are required, the module description includes "Add" in the text. Clicking any pink-banded modules brings up the "New" icon and displays possible choices.

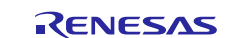

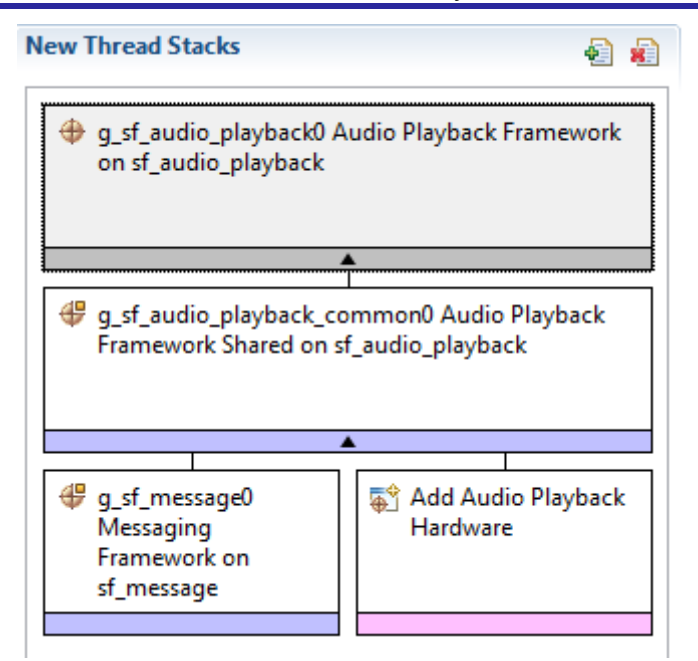

**Figure 4 Audio Playback Framework Module Stack**

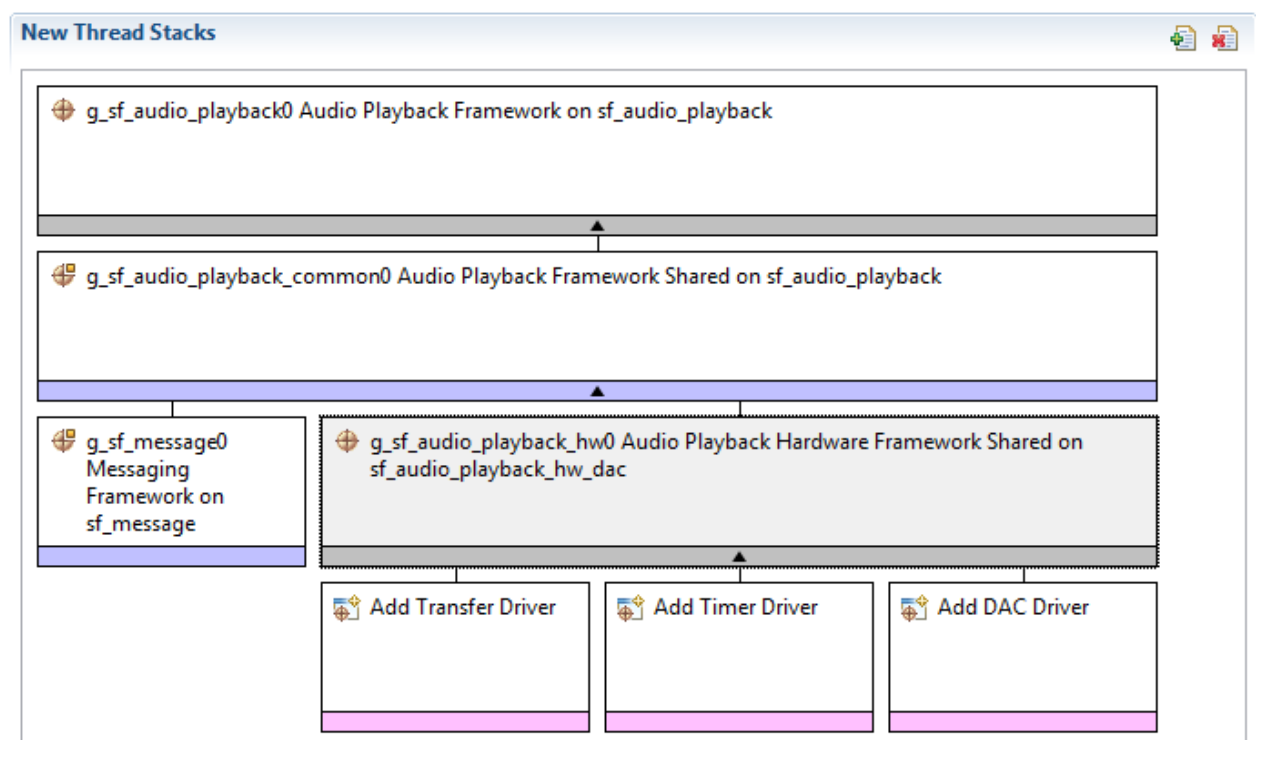

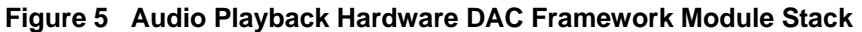

# **5. Configuring the Audio Playback Hardware DAC Framework Module**

You configure the Audio Playback Hardware DAC Framework module to the desired operation. The SSP configuration window automatically identifies (by highlighting the block in red) any required configuration for lower-level modules, such as interrupts or operating modes, needed for successful operation. Only properties that can be changed without causing conflicts are available. Other properties are unavailable for modification and 'locked' with a lock icon in the ISDE Properties window to indicate the 'locked' property. This approach simplifies the configuration process and makes it much less error-prone than previous 'manual' approaches. The available configuration settings and the defaults for all the user-accessible properties are displayed in the Properties tab within the SSP configurator, and are also listed in the following tables for easy reference.

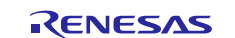

One of the properties that often needs changing is the interrupt priority; this configuration setting is available within the Properties window of the associated module. Simply select the module and view the Properties window; the interrupt settings are usually near the bottom of the properties list, so scroll down until they become available. Notice that the interrupt priorities listed in the ISDE Properties window indicates the validity of the setting based on the MCU targeted (CM4 or CM0+). This level of detail is not in the following configuration properties tables, but is easily visible within the ISDE when configuring interrupt-priority levels.

Note: You may want to open your ISDE, create the module, and explore the property settings in parallel with reviewing the following configuration table settings. This helps to orient you and can be a useful 'hands-on' approach to learning the ins and outs of developing with SSP.

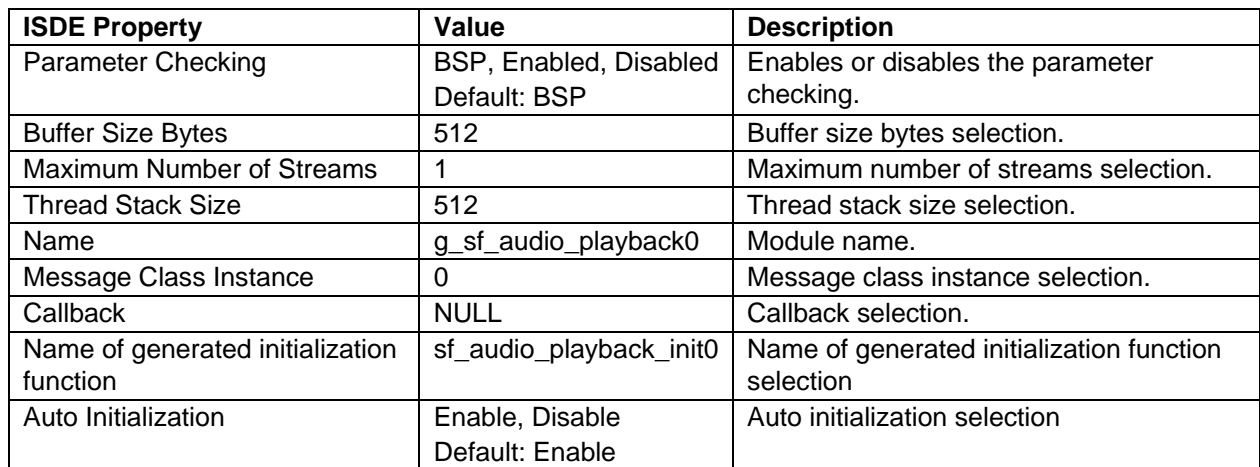

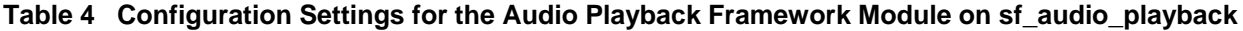

Note: The settings and defaults are for a sample project using the Synergy S7G2. Other MCUs may have different default values and available configuration settings.

In some cases, settings other than the defaults for lower-level modules can be desirable. For example, it might be useful to select the DAC Channel based on the target hardware implementation. For completeness, and as a reference, configurable properties for lower-level stack modules are provided in the following subsections.

Note: Most property settings for lower-level modules are intuitive and usually can be determined by inspection of the associated properties window from the SSP configurator.

# **5.1 Configuration Settings for the Audio Playback Framework Low-Level Modules**

Typically, only a small number of settings are modified from the default for lower-level drivers, as the red text in the thread stack block indicates. Notice that some configuration properties must be set to a certain value for proper framework operation and are locked to prevent user modification. The following table identifies all the settings within the properties section for the module.

#### **Table 5 Configuration Settings for the Audio Playback Framework Shared on sf\_audio\_playback\_common**

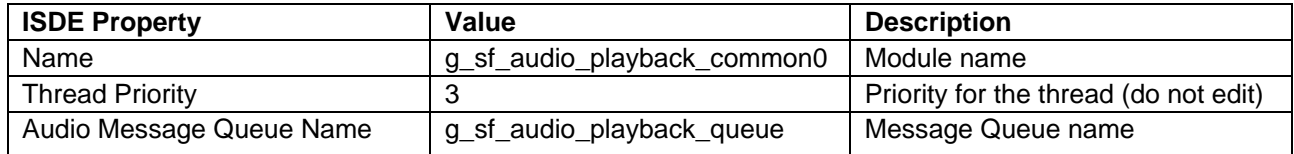

Note: The example values and defaults are for a project using the Synergy SK-S7G2. Other MCUs may have different default values and available configuration settings.

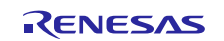

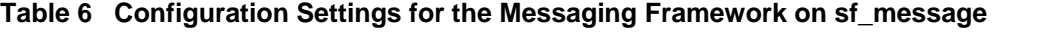

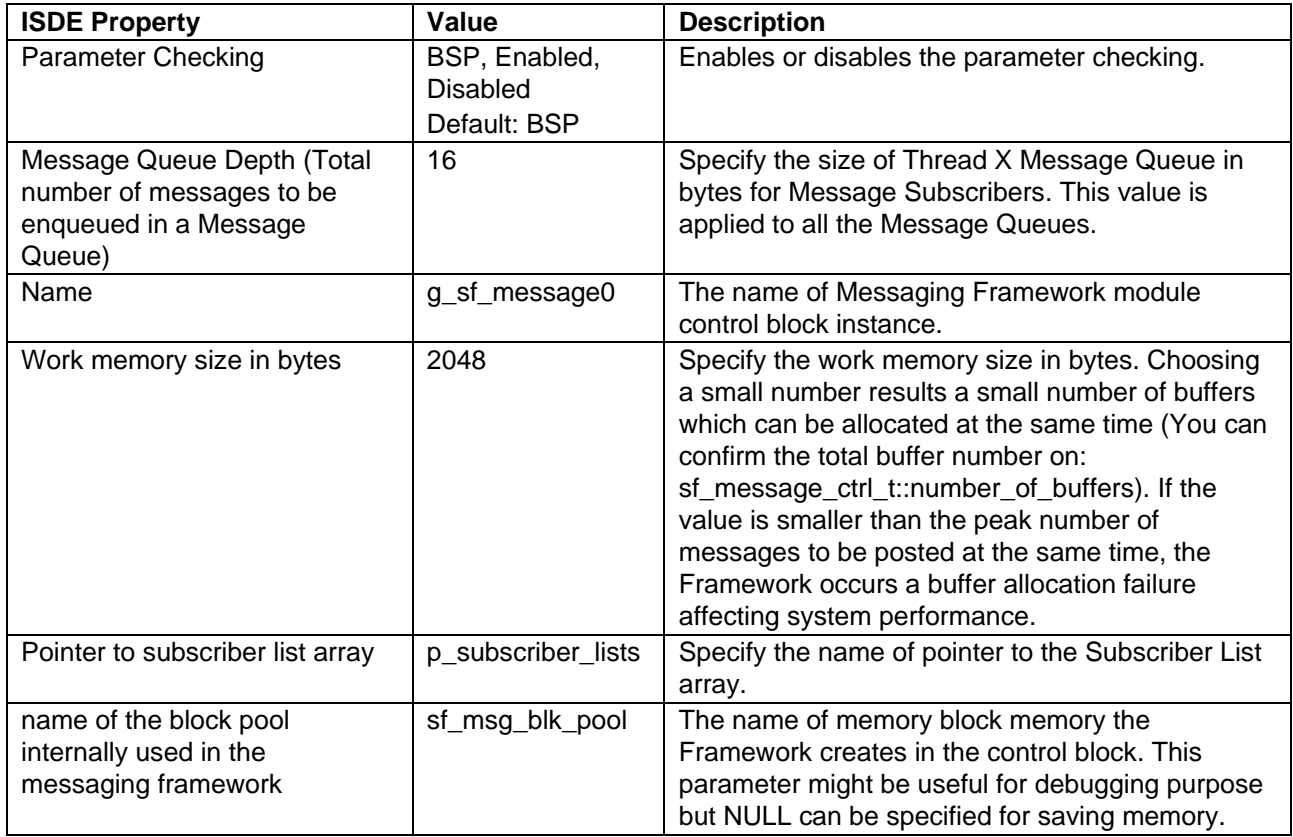

Note: The example values and defaults are for a project using the Synergy S7G2. Other MCUs may have different default values and available configuration settings.

#### **Table 7 Configuration Settings for the Audio Playback Hardware Framework Shared on sf\_audio\_playback\_hw\_dac**

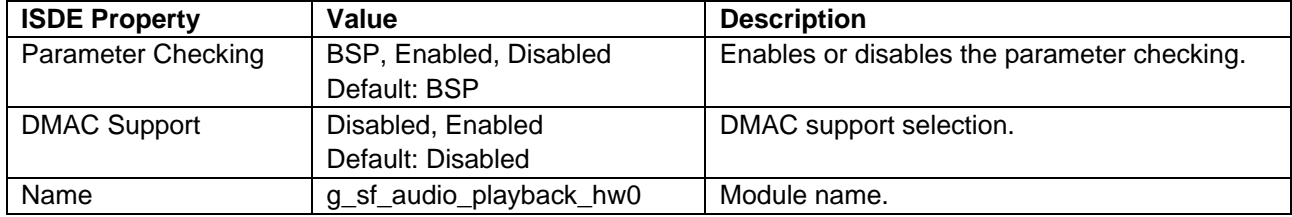

Note: The example values and defaults are for a project using the Synergy S7G2. Other MCUs may have different default values and available configuration settings.

#### **Table 8 Configuration Settings for the DMAC HAL Module on r\_dmac Software Activation**

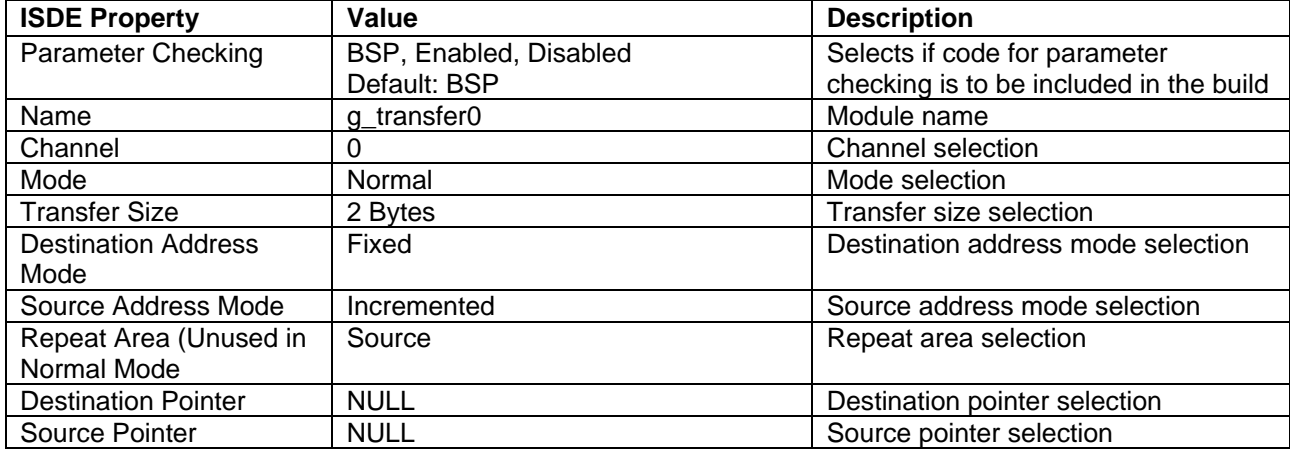

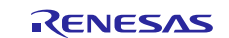

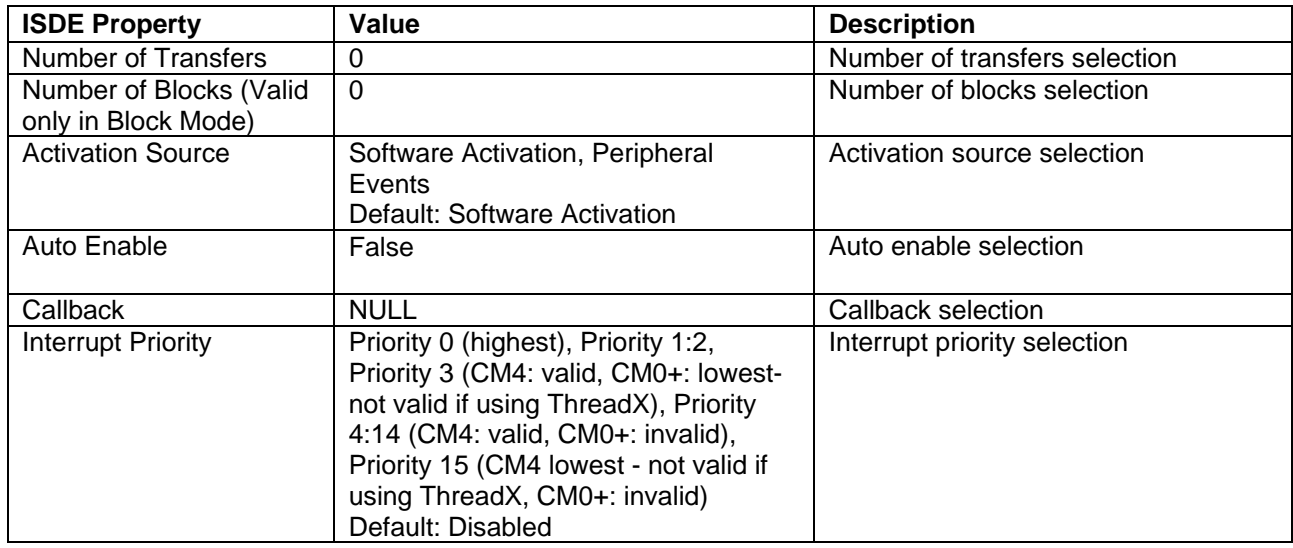

Note: The example values and defaults are for a project using the Synergy SK-S7G2. Other MCUs may have different default values and available configuration settings.

#### **Table 9 Configuration Settings for the DTC HAL Module on r\_dtc Software Activation 1**

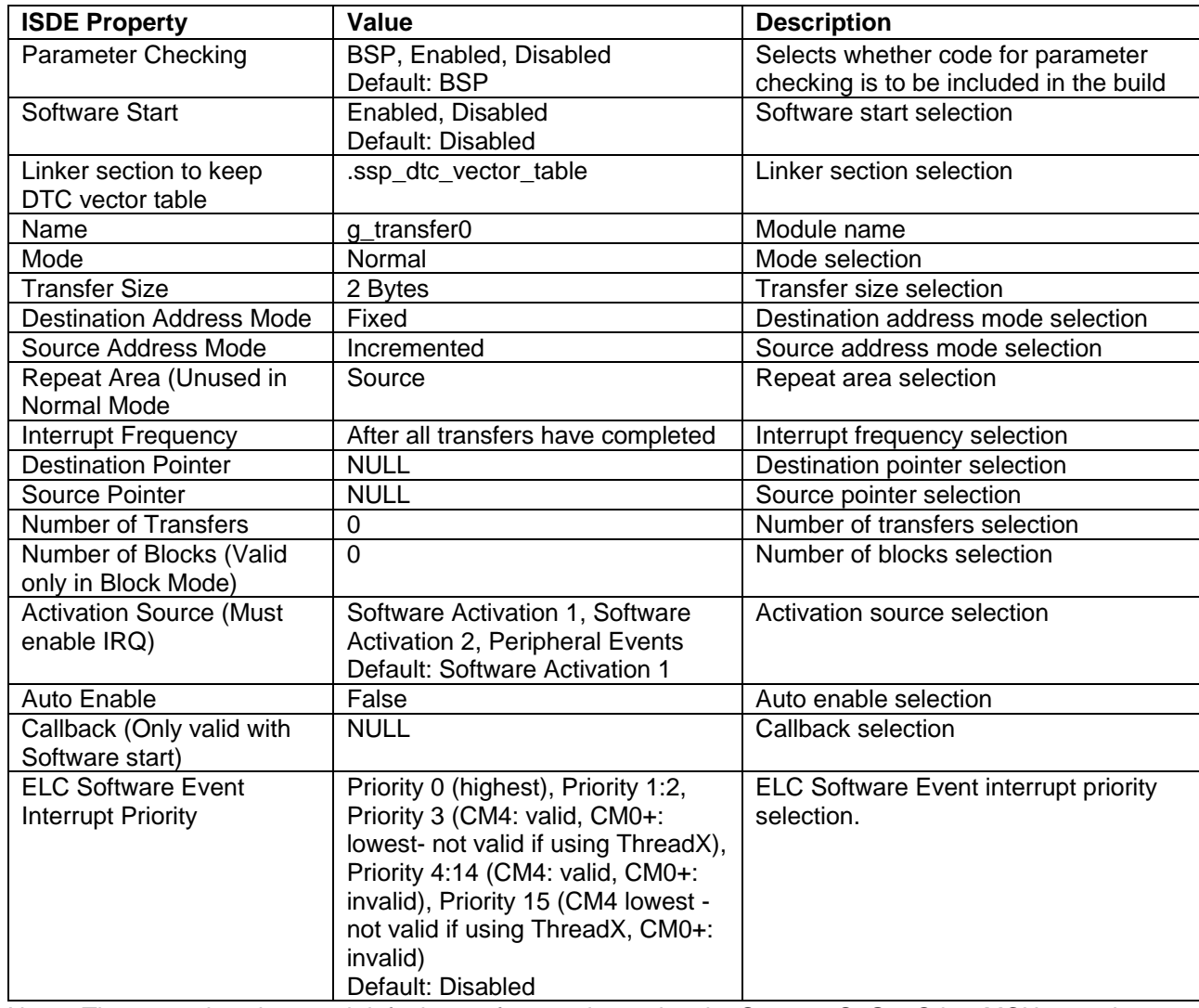

Note: The example values and defaults are for a project using the Synergy S7G2. Other MCUs may have different default values and available configuration settings.

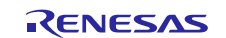

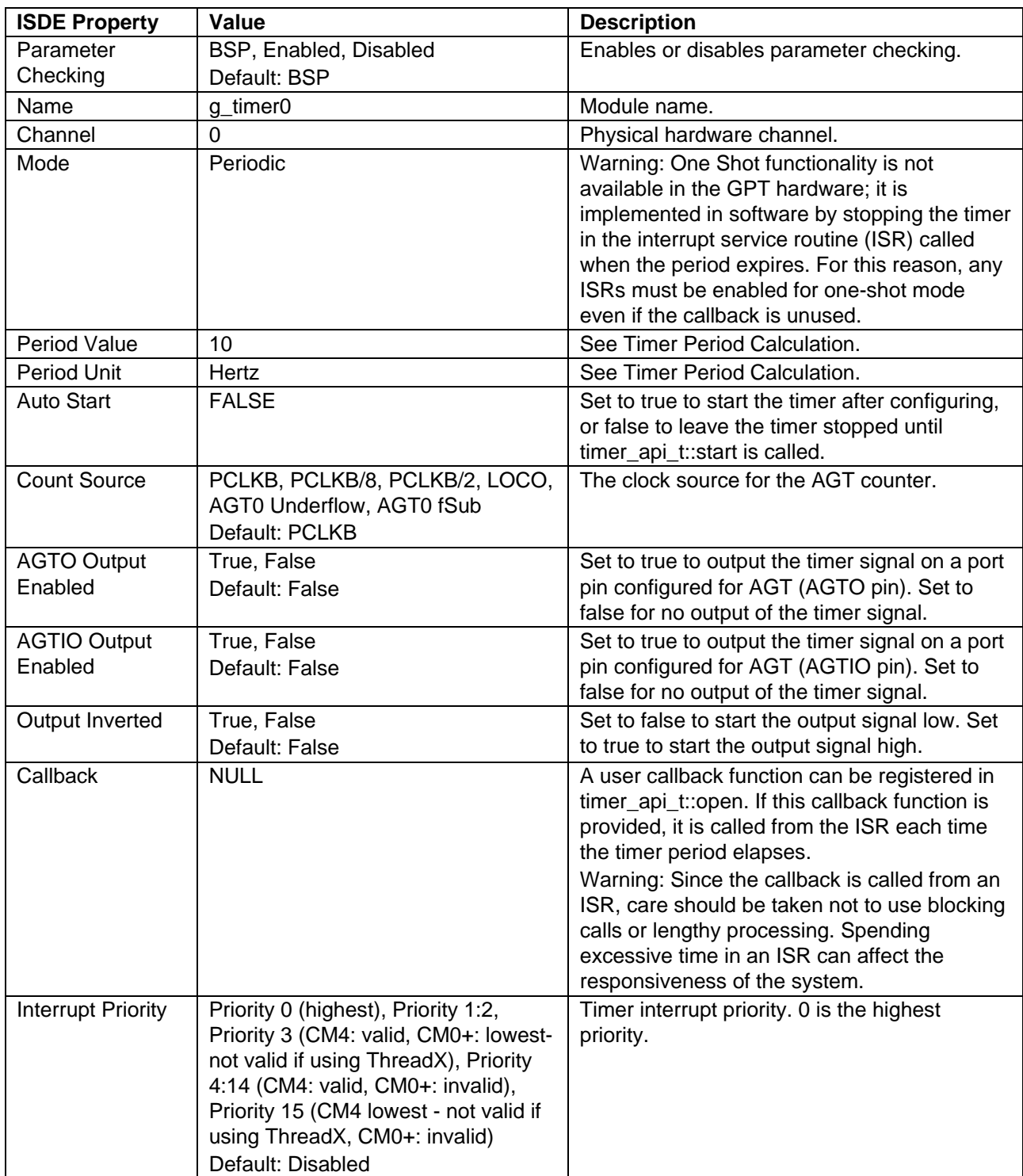

# **Table 10 Configuration Settings for the AGT HAL Module on r\_agt**

Note: The example values and defaults are for a project using the Synergy S7G2. Other MCUs may have different default values and available configuration settings.

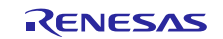

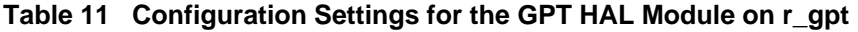

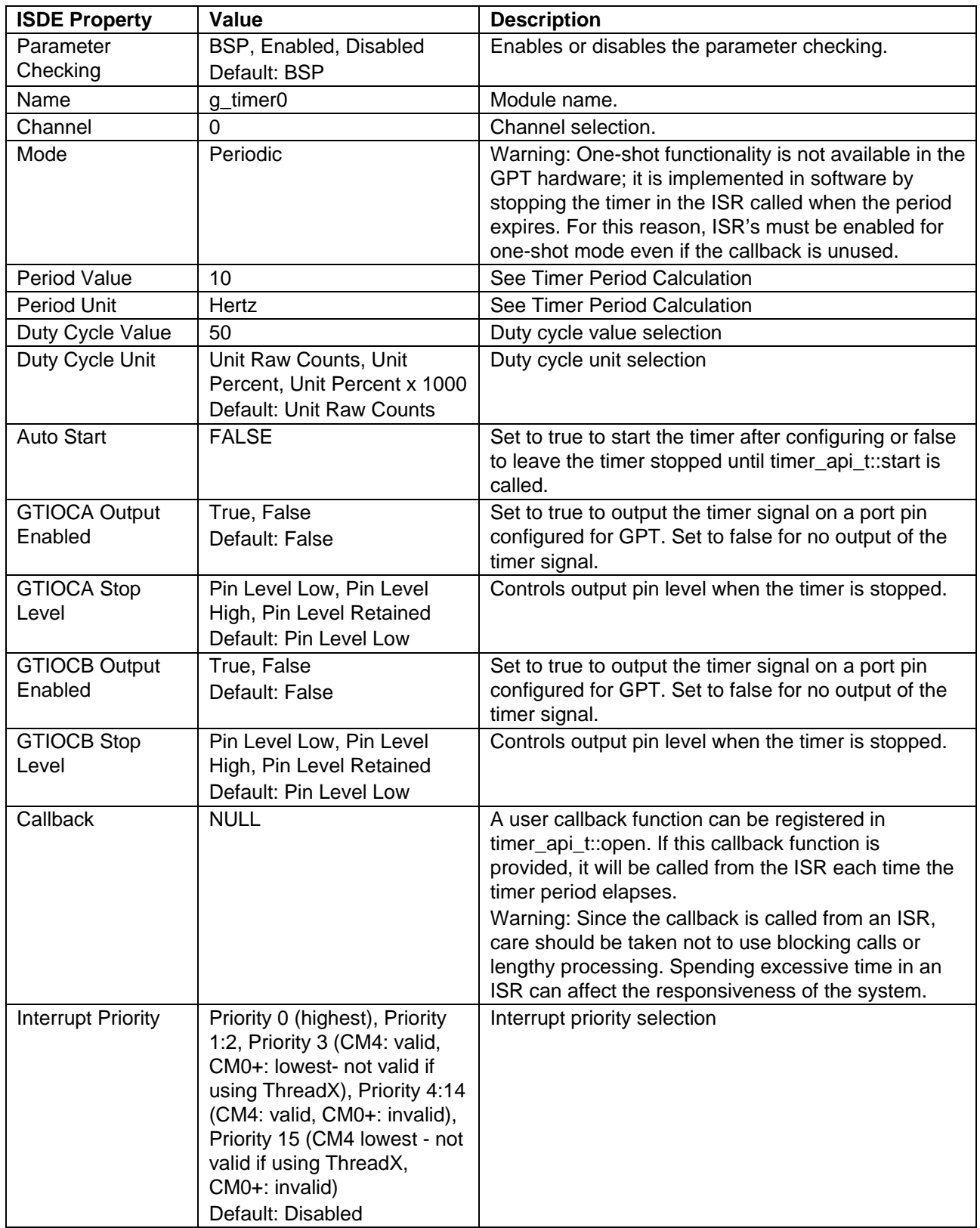

Note: The example values and defaults are for a project using the Synergy S7G2. Other MCUs may have different default values and available configuration settings.

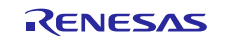

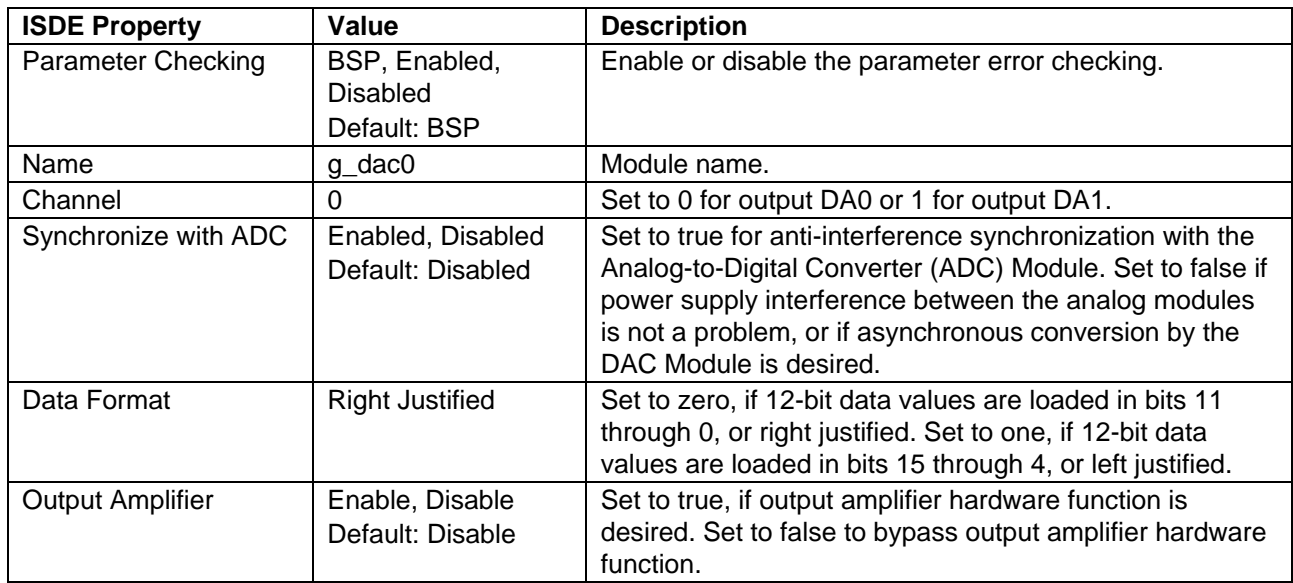

#### **Table 12 Configuration Settings for the DAC HAL Module on r\_dac**

Note: The example values and defaults are for a project using the Synergy S7G2. Other MCUs may have different default values and available configuration settings.

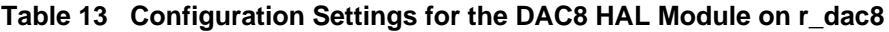

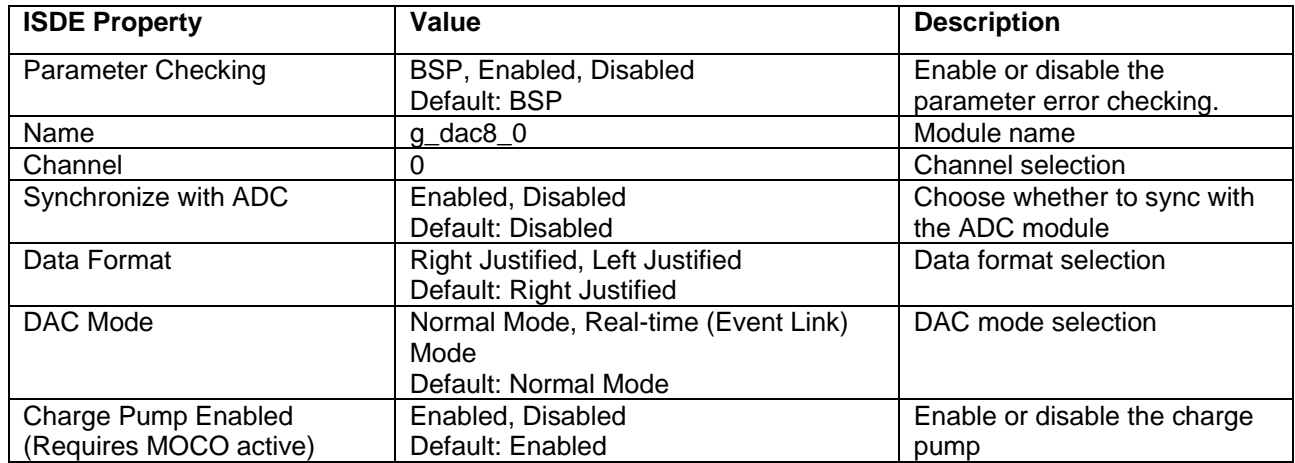

Note: The example values and defaults are for a project using the Synergy S7G2. Other MCUs may have different default values and available configuration settings.

# **5.2 Audio Playback Hardware DAC Framework Module Clock Configuration**

The Audio Playback Framework hardware modules (DAC) use the peripheral clocks available in the Clocks configuration window.

# **5.3 Audio Playback Hardware DAC Framework Module Pin Configuration**

The DAC or SSI peripheral module uses pins on the MCU to communicate to external devices. Select and configure these I/O pins as required by the external device. The following table lists how to select the pins within the SSP configuration window and the subsequent table has an example selection for associated pins.

Note: For some peripherals, the operational mode selected determines the peripheral signals available and the MCU pins required.

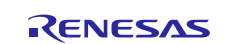

#### **Table 14 Pin Selection for DAC**

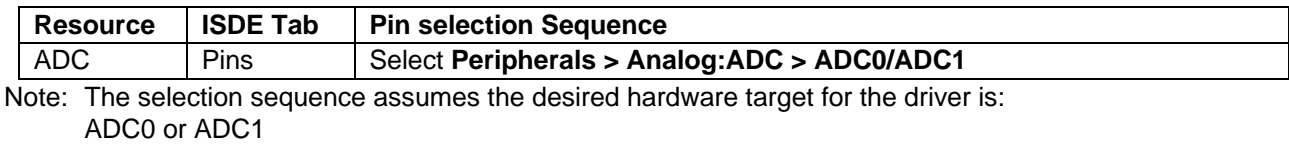

SSI0 or SSI1

#### **Table 15 Pin Configuration Settings for the DAC HAL Module on r\_dac**

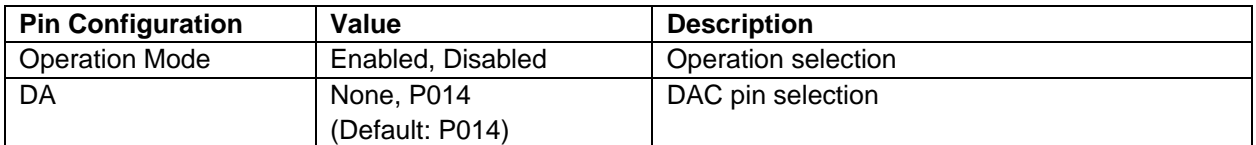

Note: The example values are for a project using the Synergy S7G2 MCU and the SK-S7G2 Kit. Other Synergy MCUs and other Synergy Kits may have different available pin configuration settings.

# **6. Using the Audio Playback Hardware DAC Framework Module in an Application**

The following steps are typical when using the Audio Playback Hardware DAC Framework module in an application:

- Initialize the Audio Framework using the open API
- Use the callback function to post the semaphore while the main thread is waiting on the same semaphore.
- Acquire the buffer from the Messaging Framework.
- Create the Audio Framework Data Structure inside the buffer
- Start the Audio Playback Framework using the start API.

A semaphore needs to be created before it is used. To create a semaphore, open up the Synergy Configurator and select the Threads tab. You select the thread on which you added the Audio Playback Framework and use the sequence in the following table. The semaphore name can be changed according to the user's requirements.

#### **Table 16 Audio Playback Framework Module Selection Sequence**

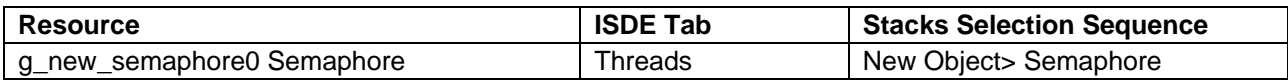

The following figure shows these common steps in a typical operational flow.

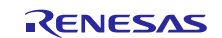

# Renesas Synergy™ Platform Audio Playback DAC Framework Module Guide

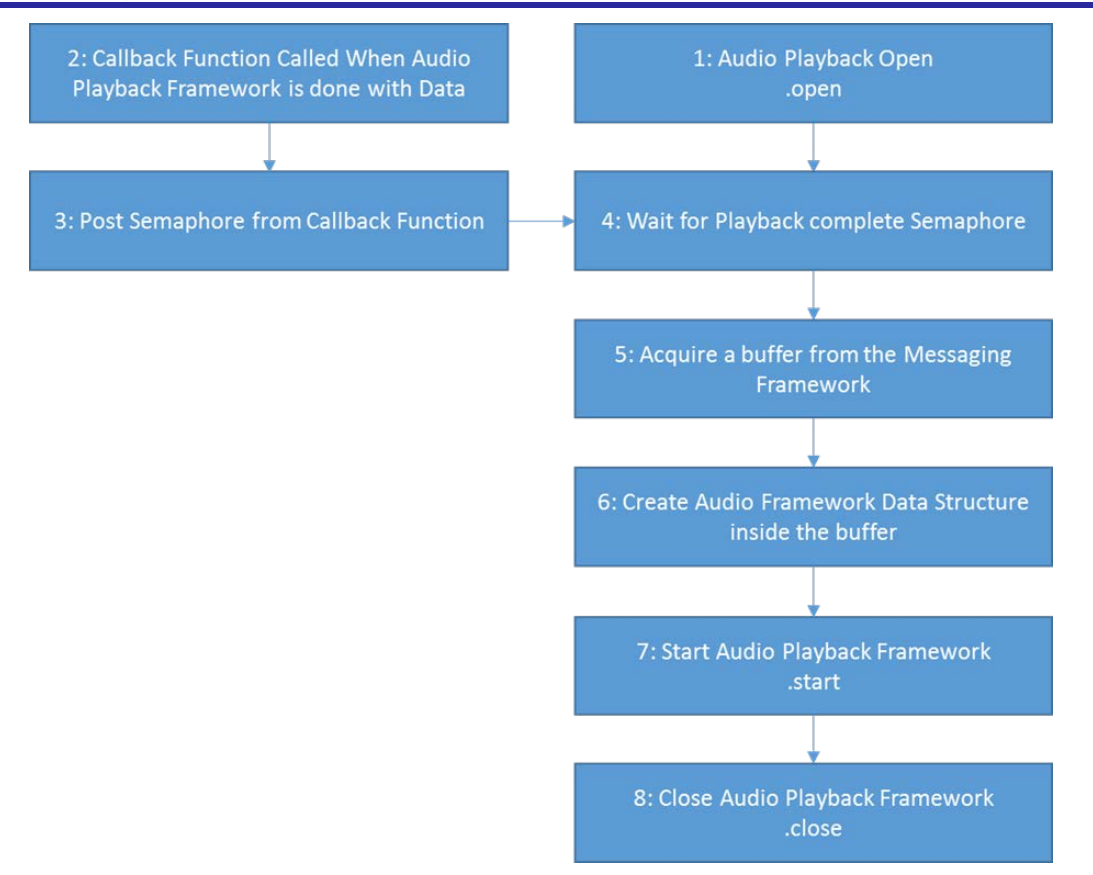

# **Figure 6 Typical Audio Playback Hardware DAC Framework module application flow**

# **7. The Audio Playback Hardware DAC Framework Module Application Project**

The application project associated with this module guide demonstrates these steps in an example application. You may want to import and open the application project within the ISDE and view the configuration settings for the Audio Playback Hardware DAC Framework module. The project can be found using the link provided in the References section at the end of this document. You can also read over the code in audio\_playback\_thread\_entry.c that is used to demonstrate the Audio Playback APIs in a complete design.

This application project shows the typical use of the Audio Playback APIs. The main thread entry initializes the Audio Playback Framework and plays the RAW PCM file on flash memory. The playback framework gets information from the Messaging Framework and stores this data in the audio buffer. Stream-related information is in the audio.c file. The following table lists target versions for the associated software and hardware used by the application project:

| <b>Resource</b>            | <b>Revision</b> | <b>Description</b>                                          |
|----------------------------|-----------------|-------------------------------------------------------------|
| $e2$ studio                | 6.2.1 or later  | Integrated Solution Development Environment                 |
| <b>SSP</b>                 | 1.5.0 or later  | <b>Synergy Software Platform</b>                            |
| IAR EW for Renesas Synergy | 8.21.1 or later | IAR Embedded Workbench <sup>®</sup> for Renesas<br>Synergy™ |
| <b>SSC</b>                 | 6.2.1 or later  | Synergy Standalone Configurator                             |
| <b>SK-S7G2</b>             | V3.0 to v3.1    | <b>Starter Kit</b>                                          |

**Table 17 Software and Hardware Resources Used by the Application Project**

The following figure shows a simple flow of the application project.

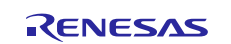

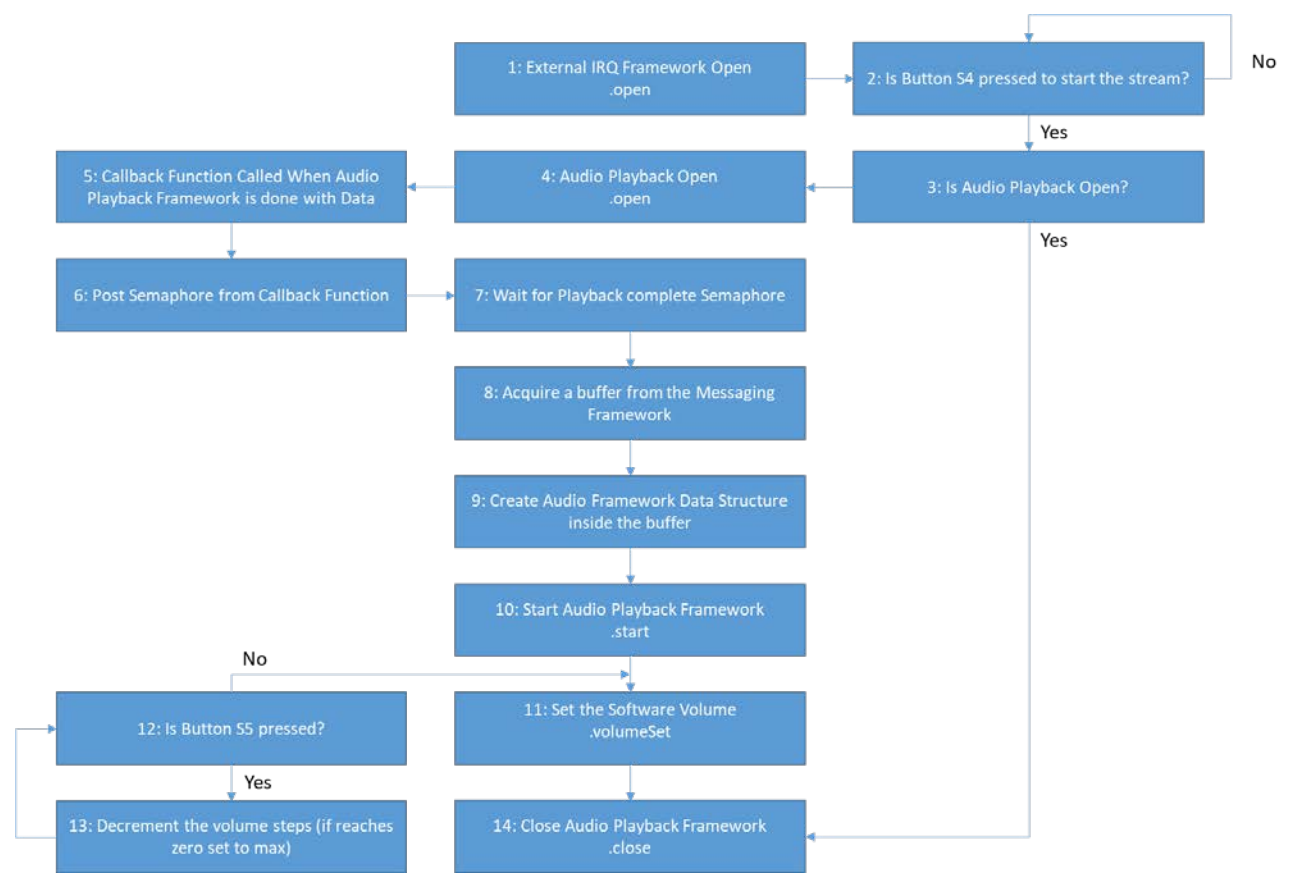

#### **Figure 7 Audio Playback Hardware DAC Framework Module Application Project Flow**

The complete application project can be found using the link in the References section at the end of this document.

The audio playback hw dac control.c file is in the application project once it has been imported into the ISDE. The project also includes the application define.h and audio data.c files. You can open these files from the ISDE and follow along to help learn key uses of the APIs.

The first section of audio\_playback\_hw\_dac\_control.c has the header files referencing the audio playback framework instance structure and structure for basic information about the PCM stream and payload for sf audio playback. An audio callback function next executes a post of the previously created semaphore (g\_sf\_audio\_playback\_sem). The callback function executes when the audio playback framework is done with the data.

The next audio\_playback\_thread\_entry.c file section is the entry function for the main program control section. The application uses the on-board push buttons S4 and S5 to control the audio playback. The application pends for a user input – external IRQ – generated by pressing the on-board push button S4 – before playing the audio data. After successfully receiving the external IRQ event, a local variable is updated with the stream-related information. The GPT's periodSet API is called to set the period of the timer to the sample period of the audio stream. Thereafter, it acquires the semaphore g\_sf\_audio\_playback\_sem before starting to play data. After acquiring this semaphore, the main program control acquires a buffer from the messaging framework, and copies the audio playback data into the buffer. Playback is started by calling the . start API.

The on-board pushbutton S4 is used to start and stop playback. The . stop API is used to stop the playback. Pushbutton S5 is used to change the volume of the playback. Volume is changed by using the volumeSet API. Each press of S5 decreases the volume by 50. If the volume is currently 0, the volume is set to 255, the maximum value.

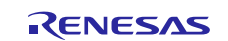

Note: It is assumed you are familiar with using External IRQ Framework. If you are unfamiliar with this framework, see the SSP User's Manual. The external IRQ Framework has been used to implement S4 and S5 button press event notification and wait to execute other API functionalities. Currently on this application project, SK-S7G2 button S4 starts and stops the playback stream, while during playback button S5 presses decreases the playback volume because normal playback starts with full volume.

Remember to add the subscriber thread for the Audio event in the Messaging Tab. Highlight the new **Subscriber** in the Audio Playback Subscribers. Record the **Symbol** name. Highlight the **Audio Playback Framework Shared** module in the HAL/Common in thread tab and set the **Audio Message Queue** name to the Symbol name from the Audio Playback Subscriber.

A few key properties are configured in this Application Project support the required operations and the physical properties of the target board and MCU. The following tables show properties that are listed with the values set for this specific project. You can also open the Application Project and view these settings in the property window as a hands-on exercise.

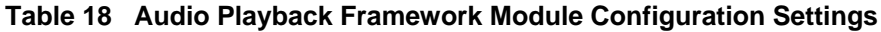

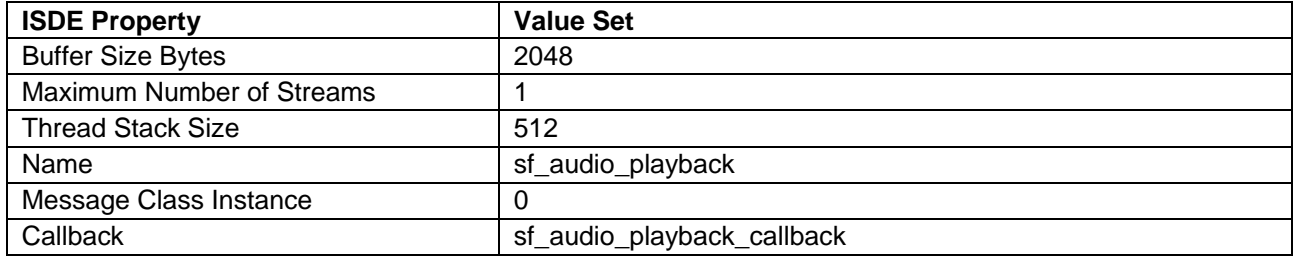

#### **Table 19 Audio Playback Framework Shared Module Configuration Settings**

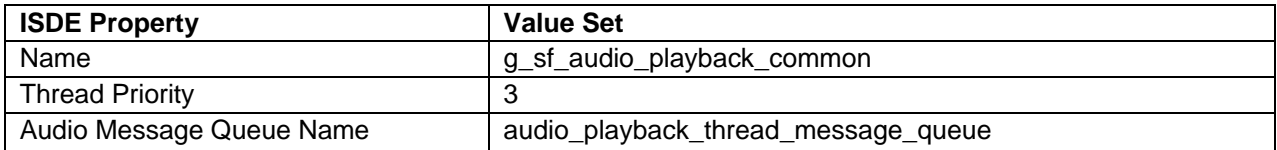

#### **Table 20 Audio Playback Hardware Framework Shared Module Configuration Settings**

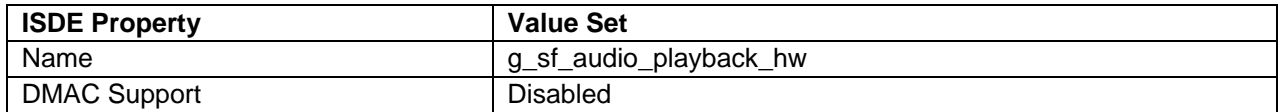

#### **Table 21 Transfer Driver Module Configuration Settings**

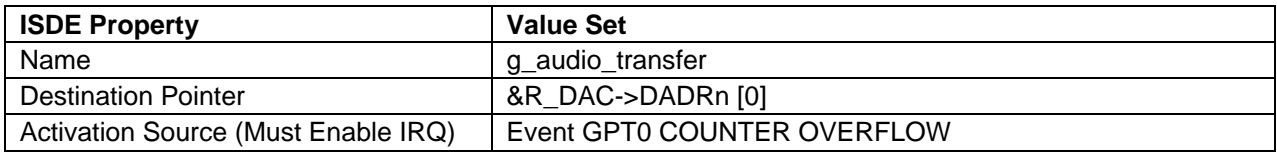

#### **Table 22 Timer Driver Module Configuration Settings**

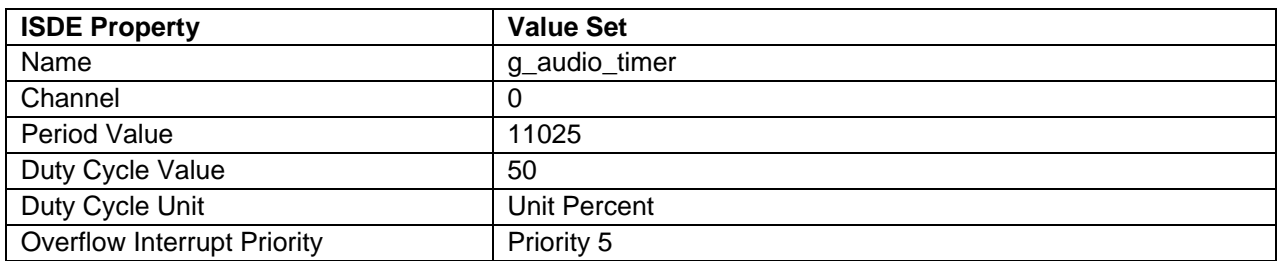

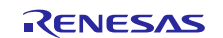

#### **Table 23 DAC Driver Module Configuration Settings**

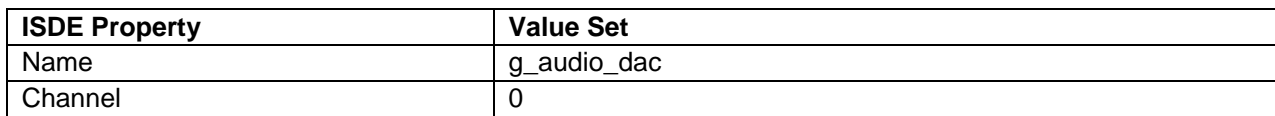

#### **Table 24 Semaphore Configuration Settings**

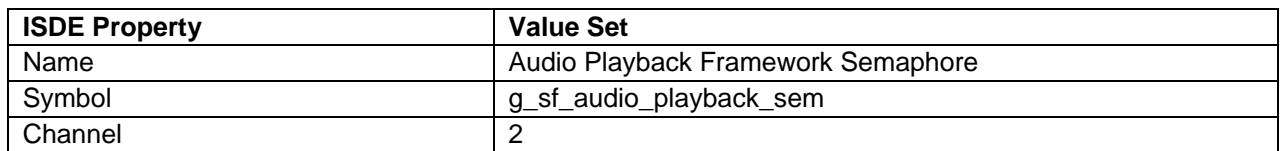

The Messaging Framework also has to be configured. Use the Messaging Framework configurator on the Messaging tab to configure the framework.

# **8. Customizing the Audio Playback Hardware DAC Framework Module for a Target Application**

Some configuration settings are normally changed by the developer from those in the Application Project. For example, you can change the sampling frequency and transfer driver through timer module and transfer driver, respectively. For the transfer driver, you have a choice between the DTC and DMAC.

In the case of the DMAC driver, you should enable the driver interrupt and set its priority to be of a higher value than that of the Audio Playback Hardware Framework module.

This particular Audio Playback HW DAC Framework Application Project uses the on-board S4 and S5 push buttons for user control. The user control can be customized by the user.

#### **9. Running the Audio Playback Hardware DAC Framework Module Application Project**

To run the application project for the Audio Playback Hardware DAC Framework module and watch it execute on a target kit, you can simply import it into your ISDE, compile, and run debug. In the package, refer to the *Renesas Synergy Project Import Guide* (r11an0023eu0121-synergy-ssp-import-guide.pdf) for instructions on importing the project into  $e^2$  studio, or IAR EW for Synergy, and then building and running the application.

To implement the Audio Playback Hardware DAC Framework module application in a new project, use the following steps to define, configure, auto-generate files, add code, compile and debug the target kit. Following these steps is a hands-on approach that can help make the development process with SSP more practical.

The following steps are described in sufficient detail for someone experienced with the basic flow through the Synergy development process. If these steps are not familiar, refer to the first few chapters of the *SSP User's Manual* to learn how to accomplish these steps.

- 1. Create a new Renesas Synergy project for the SK-S7G2 called **Audio\_framework\_with\_HW\_DAC\_MG**
- 2. Select the **Threads** tab.
- 3. Add a new thread called **audio\_playback\_thread** and add the Audio Playback Framework on sf audio playback using the framework>Audio selection path.
- 4. Add DTC, timer and HW DAC drivers in the given stack.
- 5. Click the **Generate Project Content** button.
- 6. Add the code from the supplied project file audio playback thread entry.c, or copy over the generated audio playback thread entry.c file.
- 7. Add the application\_define.h, audio\_playback\_hw\_dac\_control.c, audio\_playback\_hw\_dac\_control.h, audio\_data.c and audio\_playback\_thread\_entry.c files from the supplied project files.
- 8. Build the application code and connect the board to flash the executable binary.
- 9. Execute the application program.
- 10. The output can be heard on a speaker or a headphone, whichever is connected to the 3.5 mm audio jack on the SK-S7G2 board. Playback is started when the on-board pushbutton S4 is pressed for the first time. Volume can be set by pressing pushbutton S5 in decrement steps of 50 units.
- 11. Press S4 again to stop the playback. To restart the playback, press S4 once more.

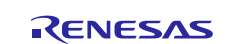

# **10. Audio Playback Hardware DAC Framework Module Conclusion**

This module guide has provided all the background information needed to select, add, configure, and use the module in an example project. Many of these steps were time-consuming and error-prone activities in previous generations of embedded systems. The Renesas Synergy Platform makes these steps less time consuming and removes common errors, like conflicting configuration settings or incorrect selection of low-level drivers. The use of high-level APIs (as demonstrated in the application project) showcases the development time savings in allowing work to begin at a high level, avoiding the time required in older development environments to use or, in some cases, create lower-level drivers.

# **11. Audio Playback Hardware DAC Framework Module Next Steps**

After you have mastered a simple Audio Playback Framework with DAC driver project, you may want to review a more complex example. You may find that the Audio Playback Framework is a better fit for your target application. The Audio Playback Framework with DAC driver Module Guide demonstrates the use of the Audio Framework within a ThreadXbased implementation on the DAC driver. This guide is available at the link shown in the References section at the end of this document.

# **12. Audio Playback Hardware DAC Framework Module Reference Information**

*SSP User Manual:* Available in html format in the SSP distribution package and as a pdf from the Synergy Gallery.

Links to all the most up-to-date Audio Playback Hardware DAC Framework module reference materials and resources are available on the Synergy Knowledge Base: . [https://en](https://en-support.renesas.com/search/sf_audio_playback_hw_dac%20module%20Guide%20Resources)[support.renesas.com/search/sf\\_audio\\_playback\\_hw\\_dac%20module%20Guide%20Resources](https://en-support.renesas.com/search/sf_audio_playback_hw_dac%20module%20Guide%20Resources)

R11AN0186EU0102 Rev.1.02 Page 19 of 21 Dec 13, 2018

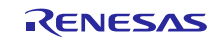

# **Website and Support**

Visit the following vanity URLs to learn about key elements of the Synergy Platform, download components and related documentation, and get support.

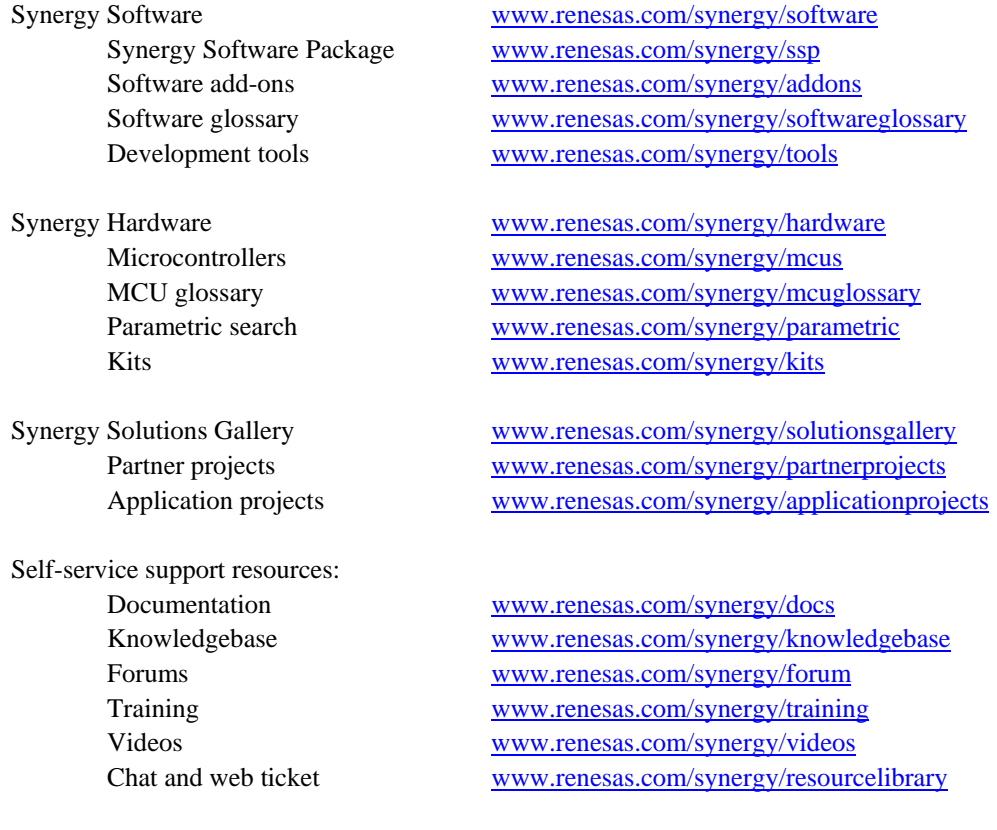

R11AN0186EU0102 Rev.1.02 <br>
Dec 13, 2018 <br>
Page 20 of 21 Dec 13, 2018

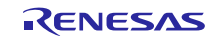

# **Revision History**

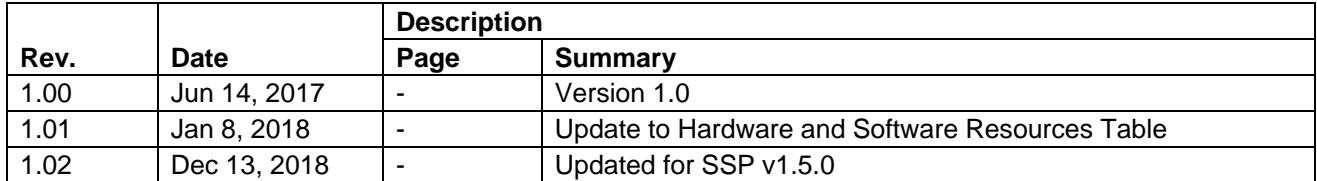

All trademarks and registered trademarks are the property of their respective owners.

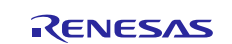

#### **Notice**

- 1. Descriptions of circuits, software and other related information in this document are provided only to illustrate the operation of semiconductor products and application examples. You are fully responsible for the incorporation or any other use of the circuits, software, and information in the design of your product or system. Renesas Electronics disclaims any and all liability for any losses and damages incurred by you or third parties arising from the use of these circuits, software, or information.
- 2. Renesas Electronics hereby expressly disclaims any warranties against and liability for infringement or any other claims involving patents, copyrights, or other intellectual property rights of third parties, by or arising from the use of Renesas Electronics products or technical information described in this document, including but not limited to, the product data, drawings, charts, programs, algorithms, and application examples.
- 3. No license, express, implied or otherwise, is granted hereby under any patents, copyrights or other intellectual property rights of Renesas Electronics or others
- 4. You shall not alter, modify, copy, or reverse engineer any Renesas Electronics product, whether in whole or in part. Renesas Electronics disclaims any and all liability for any losses or damages incurred by you or third parties arising from such alteration, modification, copying or reverse engineering.
- 5. Renesas Electronics products are classified according to the following two quality grades: "Standard" and "High Quality". The intended applications for each Renesas Electronics product depends on the product's quality grade, as indicated below.
	- "Standard": Computers; office equipment; communications equipment; test and measurement equipment; audio and visual equipment; home electronic appliances; machine tools; personal electronic equipment; industrial robots; etc.

"High Quality": Transportation equipment (automobiles, trains, ships, etc.); traffic control (traffic lights); large-scale communication equipment; key financial terminal systems; safety control equipment; etc. Unless expressly designated as a high reliability product or a product for harsh environments in a Renesas Electronics data sheet or other Renesas Electronics document, Renesas Electronics products are not intended or authorized for use in products or systems that may pose a direct threat to human life or bodily injury (artificial life support devices or systems; surgical implantations; etc.), or may cause serious property damage (space system; undersea repeaters; nuclear power control systems; aircraft control systems; key plant systems; military equipment; etc.). Renesas Electronics disclaims any and all liability for any damages or losses incurred by you or any third parties arising from the use of any Renesas Electronics product that is inconsistent with any Renesas Electronics data sheet, user's manual or other Renesas Electronics document.

- 6. When using Renesas Electronics products, refer to the latest product information (data sheets, user's manuals, application notes, "General Notes for Handling and Using Semiconductor Devices" in the reliability handbook, etc.), and ensure that usage conditions are within the ranges specified by Renesas Electronics with respect to maximum ratings, operating power supply voltage range, heat dissipation characteristics, installation, etc. Renesas Electronics disclaims any and all liability for any malfunctions, failure or accident arising out of the use of Renesas Electronics products outside of such specified ranges.
- 7. Although Renesas Electronics endeavors to improve the quality and reliability of Renesas Electronics products, semiconductor products have specific characteristics, such as the occurrence of failure at a certain rate and malfunctions under certain use conditions. Unless designated as a high reliability product or a product for harsh environments in a Renesas Electronics data sheet or other Renesas Electronics document, Renesas Electronics products are not subject to radiation resistance design. You are responsible for implementing safety measures to guard against the possibility of bodily injury, injury or damage caused by fire, and/or danger to the public in the event of a failure or malfunction of Renesas Electronics products, such as safety design for hardware and software, including but not limited to redundancy, fire control and malfunction prevention, appropriate treatment for aging degradation or any other appropriate measures. Because the evaluation of microcomputer software alone is very difficult and impractical, you are responsible for evaluating the safety of the final products or systems manufactured by you.
- 8. Please contact a Renesas Electronics sales office for details as to environmental matters such as the environmental compatibility of each Renesas Electronics product. You are responsible for carefully and sufficiently investigating applicable laws and regulations that regulate the inclusion or use of controlled substances, including without limitation, the EU RoHS Directive, and using Renesas Electronics products in compliance with all these applicable laws and regulations. Renesas Electronics disclaims any and all liability for damages or losses occurring as a result of your noncompliance with applicable laws and regulations.
- 9. Renesas Electronics products and technologies shall not be used for or incorporated into any products or systems whose manufacture, use, or sale is prohibited under any applicable domestic or foreign laws or regulations. You shall comply with any applicable export control laws and regulations promulgated and administered by the governments of any countries asserting jurisdiction over the parties or transactions.
- 10. It is the responsibility of the buyer or distributor of Renesas Electronics products, or any other party who distributes, disposes of, or otherwise sells or transfers the product to a third party, to notify such third party in advance of the contents and conditions set forth in this document.
- 11. This document shall not be reprinted, reproduced or duplicated in any form, in whole or in part, without prior written consent of Renesas Electronics.

Refer to "http://www.renesas.com/" for the latest and detailed information.

- 12. Please contact a Renesas Electronics sales office if you have any questions regarding the information contained in this document or Renesas Electronics products.
- (Note 1) "Renesas Electronics" as used in this document means Renesas Electronics Corporation and also includes its directly or indirectly controlled subsidiaries.
- (Note 2) "Renesas Electronics product(s)" means any product developed or manufactured by or for Renesas Electronics.

(Rev.4.0-1 November 2017)

# RENESAS

#### **SALES OFFICES** http://www.renesas.com **Renesas.Electronics Corporation** http://www.renesas.com

**Renesas Electronics Corporation** TOYOSU FORESIA, 3-2-24 Toyosu, Koto-ku, Tokyo 135-0061, Japan **Renesas Electronics America Inc.**<br>1001 Murphy Ranch Road, Milpitas, CA 95035, U.S.A.<br>Tel: +1-408-432-8888, Fax: +1-408-434-5351 **Renesas Electronics Canada Limited** 9251 Yonge Street, Suite 8309 Richmond Hill, Ontario Canada L4C 9T3 Tel: +1-905-237-2004 **Renesas Electronics Europe Limited** Dukes Meadow, Millboard Road, Bourne End, Buckinghamshire, SL8 5FH, U.K Tel: +44-1628-651-700 **Renesas Electronics Europe GmbH** Arcadiastrasse 10, 40472 Düsseldorf, Germany Tel: +49-211-6503-0, Fax: +49-211-6503-1327 **Renesas Electronics (China) Co., Ltd.**<br>Room 1709 Quantum Plaza, No.27 ZhichunLu, Haidian District, Beijing, 100191 P. R. China<br>Tel: +86-10-8235-1155, Fax: +86-10-8235-7679 **Renesas Electronics (Shanghai) Co., Ltd.**<br>Unit 301, Tower A, Central Towers, 555 Langao Road, Putuo District, Shanghai, 200333 P. R. China<br>Tel: +86-21-2226-0888, Fax: +86-21-2226-0999 **Renesas Electronics Hong Kong Limited**<br>Unit 1601-1611, 16/F., Tower 2, Grand Century Place, 193 Prince Edward Road West, Mongkok, Kowloon, Hong Kong<br>Tel: +852-2265-6688, Fax: +852 2886-9022 **Renesas Electronics Taiwan Co., Ltd.**<br>13F, No. 363, Fu Shing North Road, Taipei 10543, Taiwan<br>Tel: +886-2-8175-9600, Fax: +886 2-8175-9670 **Renesas Electronics Singapore Pte. Ltd.**<br>80 Bendemeer Road, Unit #06-02 Hyflux Innovation Centre, Singapore 339949<br>Tel: +65-6213-0200, Fax: +65-6213-0300 **Renesas Electronics Malaysia Sdn.Bhd.**<br>Unit 1207, Block B, Menara Amcorp, Amcorp Trade Centre, No. 18, Jln Persiaran Barat, 46050 Petaling Jaya, Selangor Darul Ehsan, Malaysia<br>Tel: +60-3-7955-9390, Fax: +60-3-7955-9510 **Renesas Electronics India Pvt. Ltd.** No.777C, 100 Feet Road, HAL 2nd Stage, Indiranagar, Bangalore 560 038, India Tel: +91-80-67208700, Fax: +91-80-67208777 **Renesas Electronics Korea Co., Ltd.**<br>17F, KAMCO Yangjae Tower, 262, Gangnam-daero, Gangnam-gu, Seoul, 06265 Korea<br>Tel: +82-2-558-3737, Fax: +82-2-558-5338